# **Performance University**

Performance U provides an intuitive student environment, easier access to resources, and real-time attendance reporting and proficiency exam results.

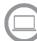

Login Instructions

The training website is: www.yourpersonaluniversity.com

Click >Login

## Performance University

Home About Course Info Workshop Info Why Us Support

#### Username:

A permanent username will be set by your organization's Performance U Administrator. Please check with them to verify your Username. Recommended: Use your OEM student ID

Password:

Initial password will be set by your organization's Performance U Administrator. Please check with them to verify your Password.

| Performance University |   |
|------------------------|---|
| username               | ] |
| password               | ] |
| Forgot your password?  | - |
| Login                  |   |

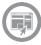

#### Student Dashboard

The Home page defaults to the Student Dashboard.

| Student Dashboard 🔗 🏫                                                                                                    |                                                  |                |                            |  |
|----------------------------------------------------------------------------------------------------|--------------------------------------------------|----------------|----------------------------|--|
| Welcome Ted Student to your Personal Education Plan (PEP) Page Completed PEP's/Certifications Select Completed PEP/Certification |                                                  |                | oleted PEP/Certification 🔹 |  |
| Learning Toolbox                                                                                                    | Course/Exam                                      | Date Completed | Proficiency Score          |  |
| 📄 🖪 🔘                                                                                                    | Change Is Good (Managers)                        |                |                            |  |
| 📄 🖪 💽 🔎                                                                                                    | BD101 Gathering Guest Information                | 1/13/2020      |                            |  |
| 📄 🖪 💽                                                                                                    | BD102 Communication Skills for Today's Customers |                |                            |  |
|                                                                                                    | BD103 Incoming Phone-up Mastery                  |                |                            |  |
| <b>1</b>                                                                                                    | BD104 Why Floor-up Follow-up (FUFU)?             |                |                            |  |
| 15                                                                                                    | BD105 Objection Mastery I                        |                |                            |  |
| 15                                                                                                    | BD106 Objection Mastery II                       |                |                            |  |
|                                                                                                    | BD107 Owner Loyalty Practices                    |                |                            |  |
| 1                                                                                                    | BD108 Optimizing BD Efforts                      |                |                            |  |
| Ð                                                                                                    | Business Development Proficiency Exam            |                |                            |  |

The **Dashboard** is sometimes used to display one-time announcements, but it also provides access to:

- Administrator Orientation
- Support Email
- Profile Update change your email, title, password, etc.
- Courses

- $\circ$  Course completion dates
- Exam icon activated after all prerequisites are completed
- Proficiency/Test score
- Certificate of Completion icon Exam icon will switch after passing the exam

**Hint:** Use your mouse to hover over an icon to display the information linked to each. This technique works with any icon in the Learning system.

The Learning Toolbox section of the Student Dashboard provides access to:

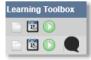

- Course workbooks and materials
- o Course calendar reminders
- Play buttons to attend either Live or Anytime courses
- Feedback icon to leave course reaction and feedback

The Learning Toolbox Legend located at the bottom of the Home page provides a guide to the various icons on the Student Dashboard.

|    | LEARNING TOOLBOX LEGEND                                                                                                    |  |  |
|----|----------------------------------------------------------------------------------------------------|--|--|
| 0< | Live Course (blue play button) – Click when you are ready to Attend Live Class. The Play icon will appear in your Learning Toolbox 25 minutes before class begins and remain until 1 minute after class begins.                                                     |  |  |
| 0< | ANY TIME Course (green play button) – These courses are available to take anytime you need them. They do require the student to<br>interact and pass with a 50% to receive credit for completion.                                                                   |  |  |
| 15 | Calendar icon – The Course Calendar & Reminders displays a 120-day view of your training calendar. Clicking on any of the dark<br>boxes will show you the time class is scheduled. After selecting a date and time, you can send a calendar reminder to your email. |  |  |
|    | Paper icon – The Course Downloads provides access to course workbooks and materials associated with that course                                                                                                    |  |  |
|    | Feedback icon – This icon will appear for 72 hours after completing a course. When active, you can click on this and provide us feedback on the courses taken.                                                                                                    |  |  |
|    | Exam link – This icon will launch your Proficiency Exam. The icon becomes activated after you complete the prerequisites for your test.                                                                                                    |  |  |

### **Performance University**

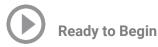

There is no pre-registration. When ready to attend class, click the green Play icon with begin playing the Anytime class.

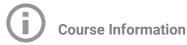

Click on COURSE INFO from the navigation link to view:

- 1. Course Catalog
- 2. Student Instructions to log in
- 3. Series descriptions

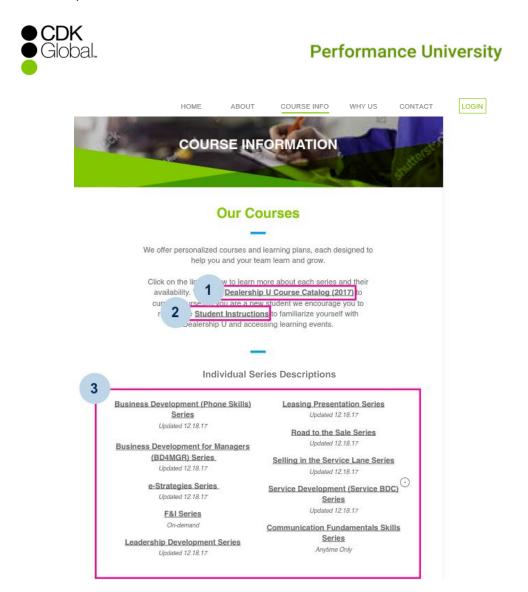